## **Steps to open an "Incognito" browsing window in Chrome**

Using an Incognito browsing window inside of Chrome will prevent passwords being save between sessions. Each time you close the browser, it deletes the login information This makes it easier for multiple people to use the browser if they need to login to the same applications.

- 1. Open your Chrome Internet browser.
- 2. While the browser is open, hold down the Shift, Control, and N keys at the same time on your keyboard.
- 3. This will open up an "Incognito" browsing tab. It looks like this:

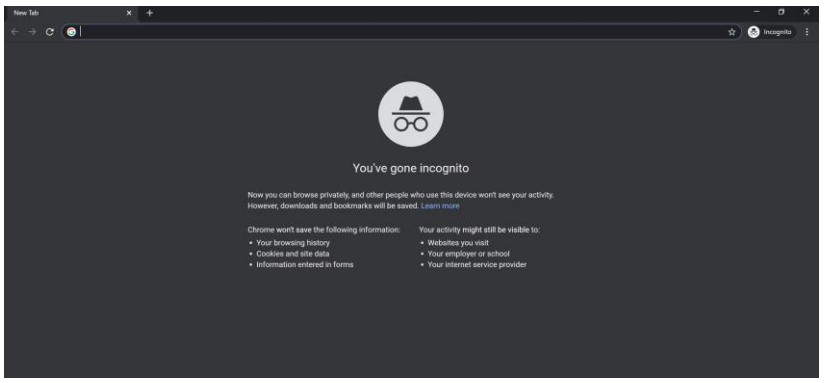

- 4. Navigate to the pembinatrails.ca website and login to your student account (Onedrive, Edsby, etc).
- 5. When you log out and close the tab after your work is complete, the browser will delete your browsing history and any username and password you entered.

The only draw back of using this process is that you have to enter your username and password each time you login as the Incognito browsing window will not save it from session to session.